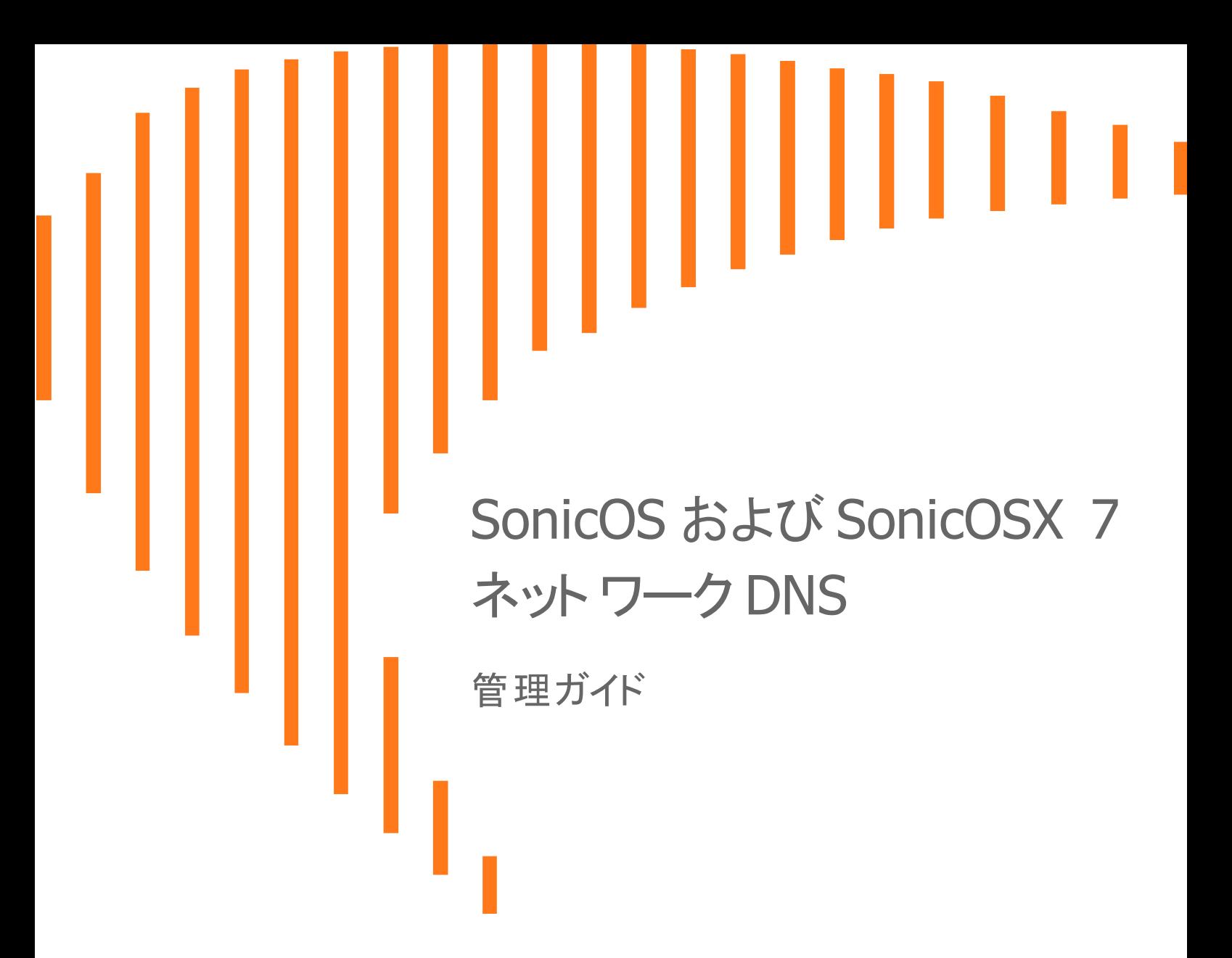

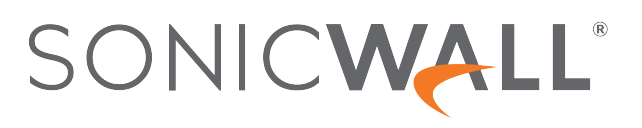

目次

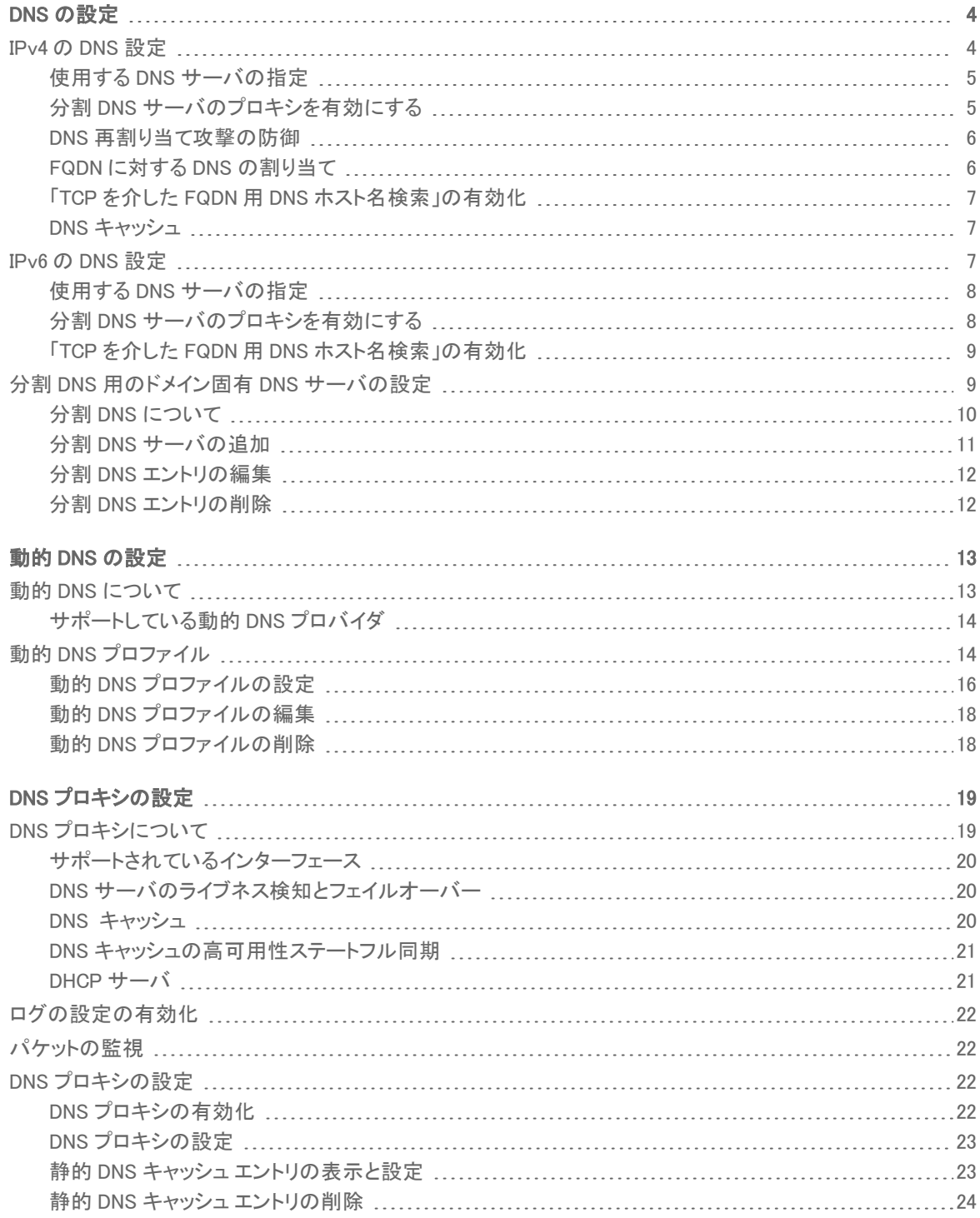

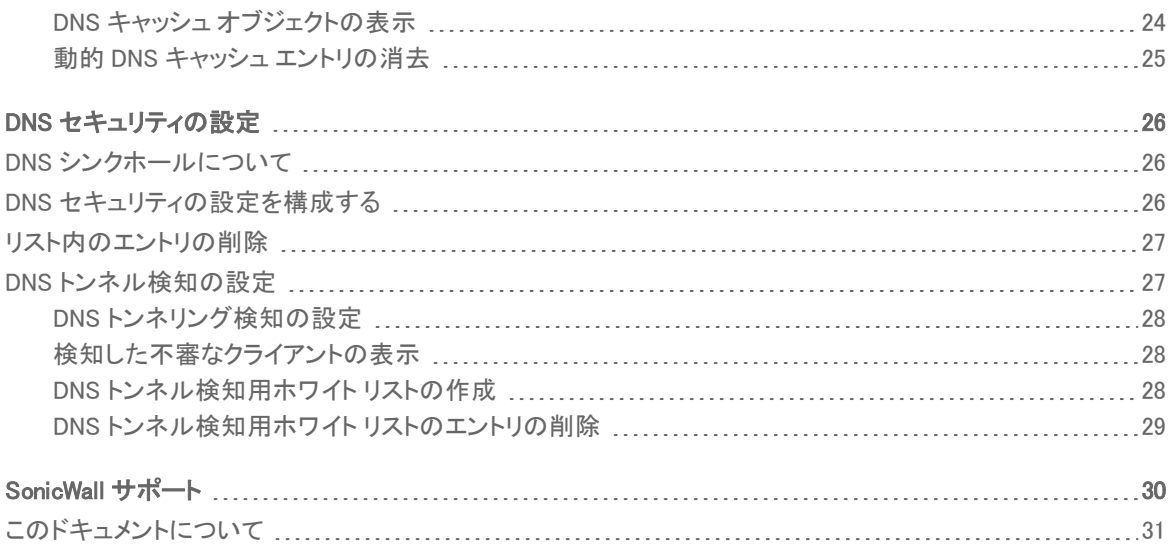

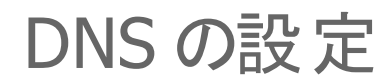

<span id="page-3-0"></span>補足: SonicOS/X という表記は、その機能が両方の SonicOS および SonicOSX で使用可能なことを示しま す。

ドメイン ネーム システム (DNS) は、覚えにくい数値の IP アドレスではなく、完全修飾ドメイン (FQDN) と呼ばれる英 数字の名前を使ってインターネット上のホストを識別する、分散型の階層システムです。「ネットワーク>DNS」で は、必要に応じて DNS 設定を手動で構成できます。

「ネットワーク>DNS」のオプションは、「IPv6」と「IPv4」のどちらを選択するかによって異なります。

#### IP バージョンを選択するには、以下の手順に従います。

- 1. 「ネットワーク > DNS」に移動します。
- 2. 「IPv4」タブまたは「IPv6」タブを選択します。

### トピック:

- IPv4 の DNS [設定](#page-3-1)
- IPv6 の DNS [設定](#page-6-2)
- <span id="page-3-1"></span><sup>l</sup> 分割 DNS [用のドメイン固有](#page-8-1) DNS サーバの設定

# IPv4 のDNS 設定

「ネットワーク>DNS>IPv4」ページには、以下のセクションがあります。

- <sup>l</sup> 使用する DNS [サーバの指定](#page-7-0)
- **分割 DNS [サーバのプロキシを有効にする](#page-7-1)**
- <sup>l</sup> DNS [再割り当て攻撃の防御](#page-5-0)
- <sup>l</sup> FQDN に対する DNS [の割り当て](#page-5-1)
- <sup>l</sup> 「TCP を介した FQDN 用 DNS [ホスト名検索」の有効化](#page-8-0)
- DNS [キャッシュ](#page-6-1)

## <span id="page-4-0"></span>使用する DNS サーバの指定

IP バージョンに関係なく、SonicOS/X による DNS サーバの選択方法を指定できます。この方法はどちらの IP バージョンでも同じです。

### 使用する DNS サーバを指定するには、以下の手順に従います。

- 1. 「ネットワーク > DNS に移動します。
- 2. 選択したバージョンに従って「IPv4 DNS 設定」または「IPv6 DNS 設定」セクションで、次のいずれかを選択 します。
	- <sup>l</sup> 手動で DNS サーバを指定するには、以下の手順に従います。
		- 1. 「手動で DNS サーバを指定する」を選択します。
		- 2. 「DNS サーバ」フィールドに IP アドレスを最大 3 つ入力します。
	- <sup>l</sup> WAN ゾーン用に構成された DNS 設定を使用するには、「WAN ゾーンと同じDNSサーバ 設定にす る」を選択します。このオプションは既定の設定です。「DNS サーバ」フィールドに、IP アドレスが自 動的に入力されます。
- 3. 「IPv6」を選択した場合に、IPv6 サーバのみを使用するには、「IPv6 DNS サーバ優先」を選択します。この オプションは、既定では選択されていません。

SonicOS/X DNS は、次の種類のサーバをサポートしています。

- DNS SYSTEM BEHAVIOR システムの既定の動作。このオプションの設定に依存します。
- <sup>l</sup> DNS\_PREFER\_V4\_DNSSERVER 障害が発生しない限り IPv4 DNS サーバを優先し、障害が発生 した場合に IPv6 DNS サーバを要求します。
- <sup>l</sup> DNS\_PREFER\_V6\_DNSSERVER 障害が発生しない限り IPv6 DNS サーバを優先し、障害が発生 した場合に IPv4 DNS サーバを要求します。

### 注意: IPv6 DNS サーバを適切に設定済みである場合に限り、このオプションを選択してください。

<span id="page-4-1"></span>4. 「適用」を選択して変更を保存します。

### 分割 DNS サーバのプロキシを有効にする

### 分割 DNS サーバのプロキシを有効にするには、以下の手順に従います。

- 1. 「ネットワーク > DNS」に移動します。
- 2. 「分割 DNS」セクションまでスクロールします。
- 3. 「分割 DNS サーバのプロキシを有効にする」を選択します。このオプションは、既定では選択されていま す。
- 4. 「適用」をクリックします。

# <span id="page-5-0"></span>DNS 再割り当て攻撃の防御

DNS 再割り当ては、ウェブ ページに埋め込まれたコードに対する DNS ベースの攻撃です。通常、ウェブ ページに 埋め込まれたコード (JavaScript、Java、および Flash) からの要求は、その発信元のウェブ サイトにバインドされま す (「同一発信元ポリシー」を参照)。DNS 再割り当て攻撃によって、プライベート ネットワークに侵入する JavaScript ベースのマルウェアの能力が高められ、ブラウザの同一発信元ポリシーが覆されることがあります。

DNS 再割り当て攻撃者は、自らが制御する DNS サーバに委託されるドメインを登録します。このサーバは、非常 に短い持続時間 (TTL) パラメータで応答するように設定されているため、結果がキャッシュされません。最初の応 答には、悪意のあるコードをホストしているサーバの IP アドレスが含まれます。その後の要求には、プライベート (RFC 1918) ネットワークからの IP アドレスが含まれます。 このネットワークはおそらくファイアウォールの後ろにあ り、攻撃者のターゲットになります。どちらも完全に有効な DNS 応答であるため、これによってサンドボックス スクリ プトにプライベート ネットワーク内のホストへのアクセスが許可されます。このような短期的ながら有効な DNS 応答 でアドレスを繰り返すことによって、スクリプトがネットワーク内をスキャンし、他の悪意ある動作を実行することがで きます。

### DNS 再割り当て攻撃の防御を設定するには、以下の手順を実行します。

- 1. 「ネットワーク > DNS 設定」に移動します。
- 2. 「DNS 再割り当て攻撃の防御」セクションまでスクロールします。
- 3. 「DNS 再割り当て攻撃の防御を有効にする」を選択します。このオプションは、既定では選択されていませ ん。2 つのオプションが使用可能になります。
- 4. 「動作」から、DNS 再割り当て攻撃が検知されたときに実行する動作を選択します。
	- 攻撃をログする (既定)
	- 攻撃をログし、クエリ拒否応答を返す
	- <sup>l</sup> 攻撃をログし、DNS 応答を破棄する
- 5. 「許可ドメイン」から、許可するドメイン名を含む FQDN アドレス オブジェクトや FQDN アドレス オブジェクト グループ (\*.SonicWall.com など) を選択します。これらのオブジェクトやオブジェクト グループについて は、ローカルに接続/ルーティングされるサブネットを正当な応答と見なします。 「FQDN アドレス オブジェクト グループを作成する...」または「FQDN アドレス オブジェクトを作成する...」を選 択して、新しい FQDN アドレス オブジェクトや FQDN アドレス オブジェクト グループを作成することもできま す。
- <span id="page-5-1"></span>6. 「適用」をクリックします。

## FQDN に対する DNS の割り当て

### FQDN に対する DNS の割り当てを有効にするには、以下の手順に従います。

- 1. 「ネットワーク > DNS 設定」に移動します。
- 2. 「FQDN に対する DNS の割り当て」セクションまでスクロールします。
- 3. 「FQDN オブジェクトは承認済みサーバからの DNS 応答のみをキャッシュする」をオンにします。このオプ ションは、既定では選択されていません。
- 4. 「適用」を選択します。

# <span id="page-6-0"></span>「TCP を介した FQDN 用 DNS ホスト名検索」の有効 化

既定では、DNS クエリは UDP で送信されます。応答の長さが UDP で許可される最大値を超える場合、DNS の応 答に Truncated (切り捨て) フラグが含まれる場合があります。

### 「TCP を介した FQDN 用 DNS ホスト名検索を有効にする オプションが

- <sup>l</sup> 有効化されていて、DNS の応答に Truncated フラグが設定されている場合、SonicOS/X は、追加の DNS クエリを TCP で送信し、複数の IP アドレスに対して完全な DNS 応答を決定します。
- <sup>l</sup> このオプションが無効の場合、DNS クエリは UDP で送信され、SonicOS/X は、応答に Truncated フラグの 設定があっても DNS 応答のパケットに含まれる IP アドレスの処理のみを行います。

TCP による DNS 応答を DNS サーバから受信できない場合、DNS クエリは 1 秒後にタイムアウトします。

このオプションは、セキュリティ装置が UDP 経由で DNS 応答を受信している間に、FQDN から TCP を介して DNS クエリを送信するとき、より多くの IP アドレスを取得するために使用されます。

### TCP を介した FQDN 用 DNS ホスト名検索を有効化するには、以下の手順に従います。

- 1. 「ネットワーク > DNS」に移動します。
- 2. 「TCP を介した FQDN 用 DNS ホスト名検索 」セクションまでスクロールします。
- 3. 「TCP を介した FQDN 用 DNS ホスト名検索を有効にする」を選択します。このオプションは、既定では選択 されていません。
- <span id="page-6-1"></span>4. 「適用」を選択します。

### DNS キャッシュ

通常 DNS キャッシュの内容を表示するには、「DNS キャッシュの表示」を選択します。ポップアップにキャッシュの 内容が表示されます。

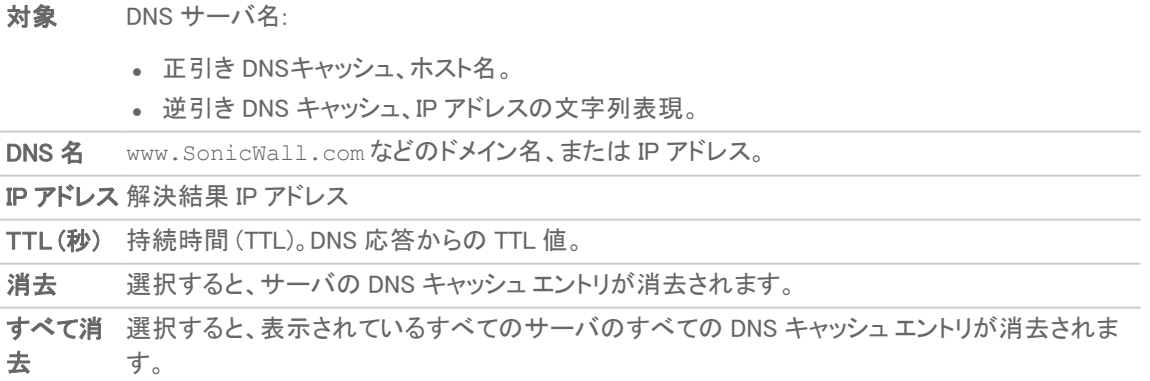

# <span id="page-6-2"></span>IPv6 のDNS 設定

「ネットワーク>DNS>IPv6」ページには、以下のセクションがあります。

- <sup>l</sup> 使用する DNS [サーバの指定](#page-7-0)
- <sup>l</sup> 分割 DNS [サーバのプロキシを有効にする](#page-7-1)
- <span id="page-7-0"></span><sup>l</sup> 「TCP を介した FQDN 用 DNS [ホスト名検索」の有効化](#page-8-0)

## 使用する DNS サーバの指定

IP バージョンに関係なく、SonicOS/X による DNS サーバの選択方法を指定できます。この方法はどちらの IP バージョンでも同じです。

使用する DNS サーバを指定するには、以下の手順に従います。

- 1. 「ネットワーク > DNS に移動します。
- 2. 選択したバージョンに従って「IPv4 DNS 設定」または「IPv6 DNS 設定」セクションで、次のいずれかを選択 します。
	- <sup>l</sup> 手動で DNS サーバを指定するには、以下の手順に従います。
		- 1. 「手動で DNS サーバを指定する」を選択します。
		- 2. 「DNS サーバ |フィールドに IP アドレスを最大 3 つ入力します。
	- <sup>l</sup> WAN ゾーン用に構成された DNS 設定を使用するには、「WAN ゾーンと同じDNSサーバ 設定にす る」を選択します。このオプションは既定の設定です。「DNS サーバ」フィールドに、IP アドレスが自 動的に入力されます。
- 3. 「IPv6」を選択した場合に、IPv6 サーバのみを使用するには、「IPv6 DNS サーバ優先」を選択します。この オプションは、既定では選択されていません。

SonicOS/X DNS は、次の種類のサーバをサポートしています。

- <sup>l</sup> DNS\_SYSTEM\_BEHAVIOR システムの既定の動作。このオプションの設定に依存します。
- <sup>l</sup> DNS\_PREFER\_V4\_DNSSERVER 障害が発生しない限り IPv4 DNS サーバを優先し、障害が発生 した場合に IPv6 DNS サーバを要求します。
- DNS PREFER V6 DNSSERVER 障害が発生しない限り IPv6 DNS サーバを優先し、障害が発生 した場合に IPv4 DNS サーバを要求します。
- 注意: IPv6 DNS サーバを適切に設定済みである場合に限り、このオプションを選択してください。
- <span id="page-7-1"></span>4. 「適用」を選択して変更を保存します。

# 分割 DNS サーバのプロキシを有効にする

### 分割 DNS サーバのプロキシを有効にするには、以下の手順に従います。

- 1. 「ネットワーク > DNS」に移動します。
- 2. 「分割 DNS」セクションまでスクロールします。
- 3. 「分割 DNS サーバのプロキシを有効にする」を選択します。このオプションは、既定では選択されていま す。
- 4. 「適用」をクリックします。

# <span id="page-8-0"></span>「TCP を介した FQDN 用 DNS ホスト名検索」の有効 化

既定では、DNS クエリは UDP で送信されます。応答の長さが UDP で許可される最大値を超える場合、DNS の応 答に Truncated (切り捨て) フラグが含まれる場合があります。

### 「TCP を介した FQDN 用 DNS ホスト名検索を有効にする オプションが

- <sup>l</sup> 有効化されていて、DNS の応答に Truncated フラグが設定されている場合、SonicOS/X は、追加の DNS クエリを TCP で送信し、複数の IP アドレスに対して完全な DNS 応答を決定します。
- <sup>l</sup> このオプションが無効の場合、DNS クエリは UDP で送信され、SonicOS/X は、応答に Truncated フラグの 設定があっても DNS 応答のパケットに含まれる IP アドレスの処理のみを行います。

TCP による DNS 応答を DNS サーバから受信できない場合、DNS クエリは 1 秒後にタイムアウトします。

このオプションは、セキュリティ装置が UDP 経由で DNS 応答を受信している間に、FQDN から TCP を介して DNS クエリを送信するとき、より多くの IP アドレスを取得するために使用されます。

### TCP を介した FQDN 用 DNS ホスト名検索を有効化するには、以下の手順に従います。

- 1. 「ネットワーク > DNS」に移動します。
- 2. 「TCP を介した FQDN 用 DNS ホスト名検索 」セクションまでスクロールします。
- 3. 「TCP を介した FQDN 用 DNS ホスト名検索を有効にする」を選択します。このオプションは、既定では選択 されていません。
- <span id="page-8-1"></span>4. 「適用」を選択します。

# 分割 DNS 用のドメイン固有 DNS サーバの設 定

必要に応じて、個別のドメイン固有 DNS サーバを設定することができます。

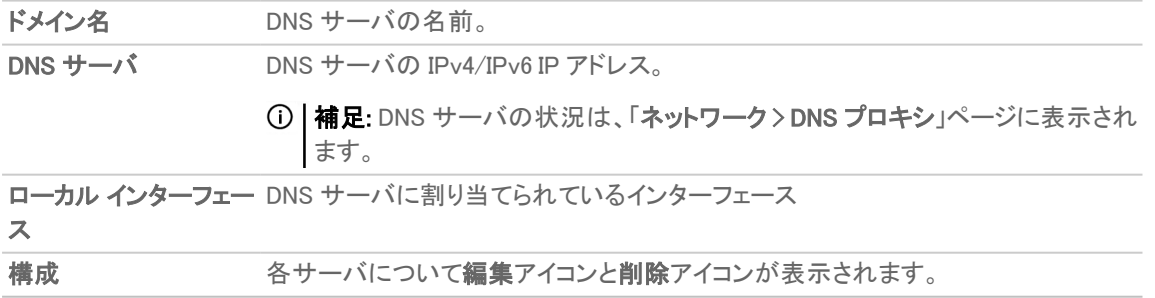

### トピック:

- 分割 DNS [について](#page-9-0)
- 分割 DNS [サーバのプロキシを有効にする](#page-7-1)
- <sup>l</sup> 分割 DNS [サーバの追加](#page-10-0)
- **。 分割 DNS [エントリの編集](#page-11-0)**
- <span id="page-9-0"></span>• 分割 DNS [エントリの削除](#page-11-1)

# 分割 DNS について

分割 DNS は、一連のサーバを設定してそれらを特定のドメイン名 (ワイルドカードも使用可能) に関連付けられる ようにする拡張機能です。SonicOS/X がドメイン名と一致するクエリを受信すると、指定された DNS サーバにその 名前が送信されます。

例えば、2 台のファイアウォールがネットワークに接続されたトポロジがあるとします。

- 1 台のファイアウォールはインターネットに接続されています。
- <sup>l</sup> もう 1 台は企業ネットワークに接続された VPN トンネルです。
- <sup>l</sup> 既定の DNS クエリはパブリック ISP の DNS サーバに送信されます。
- <sup>l</sup> \*.SonicWall.com に対するすべてのクエリは、VPN トンネルの背後にある DNS サーバに送信されま す。

分割 DNS エントリの表示と設定に関する参照先: 「分割 DNS [用のドメイン固有](#page-8-1) DNS サーバの設定」。

分割 DNS エントリを追加すると、SonicWall.com に対するすべてのクエリは特定のサーバに送信されます (参 照先: 「分割 DNS [用のドメイン固有](#page-8-1) DNS サーバの設定」)。

複数の DNS サーバを、SonicWall.com に対するクエリを処理するように設定することもできます。

### トピック:

<span id="page-9-1"></span><sup>l</sup> [パーティションごとの](#page-9-1) DNS サーバと分割 DNS について

### パーティションごとのDNS サーバと分割 DNS について

認証パーティションの有無に関係なく、通常はドメイン独自の DNS サーバを使用してそのドメイン内にある機器の 名前を解決する必要があります。また、ときには異なる外部 DNS サーバを使用した外部ホスト名の解決が必要 になることもあります。複数の認証パーティションがある場合はさらに複雑になります。通常、複数のパーティション 内のホスト名を解決するには複数の DNS サーバを使用する必要があるからです。

補足: 通常、LDAPでは、LDAP サーバが IP アドレスによって設定されていても DNS 名で参照先サーバを示 すため、ドメイン独自の DNS サーバの使用が予期せず必要となる場合があります。

また、異なる外部 DNS サーバを使用した外部ホスト名の解決が必要になる例として、内部ドメインの DNS サーバ では解決できない外部使用クラウド サービスが関係している場合があります。

分割 DNS 機能を SonicWall ネットワーク セキュリティ装置から直接使用するのは、ドメイン内の機器の名前を解 決するとき DNS プロキシを有効化する必要がない場合です。たとえば、関連性のない複数のドメインで認証パー ティション処理を行う場合などが該当します。

分割 DNS で設定された DNS サーバ (「分割 DNS [用のドメイン固有](#page-8-1) DNS サーバの設定」を参照) は、次のように、 内部ドメイン内のホスト名の DNS 検索に直接使用されます。

- <sup>l</sup> これは、ネットワーク セキュリティ装置のメイン DNS キャッシュ内にエントリのあるすべてに適用されます。
	- <sup>l</sup> SMTP サーバ
	- $\cdot$  Syslog  $+ i$
	- ウェブ プロキシ サーバとユーザ (内部) プロキシ サーバ
	- GMS と GMS スタンバイ
	- <sup>l</sup> POP サーバ
	- RADIUS 認証サーバとアカウント サーバ
	- <sup>l</sup> LDAP サーバ
	- <sup>l</sup> SSO / ターミナル サービス エージェントと RADIUS アカウント クライアント
- <sup>l</sup> パーティション処理が有効になっていて、1 つのパーティションに 1 つのドメインまたは親/サブドメインの 1 つのツリー (1 つの AD フォレスト) が割り当てられている場合、パーティションの最上位ドメインに分割 DNS サーバを設定すると、それらは内部パーティション構造にコピーされます。それらの DNS サーバは、パー ティション内のエージェント、サーバ、クライアントの名前の解決に使用されます。
- <sup>l</sup> パーティション処理が有効になっていて、1 つのパーティションに複数の別個のドメインが設定されている場 合 (これは可能ですが、一般的ではありません)、どの DNS サーバもパーティション構造にコピーされず、 以下で説明するメカニズムが適用されます。
- <sup>l</sup> パーティション処理が無効になっているか、パーティションに DNS サーバが設定されていないか、解決する 項目がパーティションに関連付けられていない場合、分割 DNS が提供する API によるリクエストごとに、使 用する DNS サーバが選択されます。

### <span id="page-10-0"></span>分割 DNS サーバの追加

### ドメイン固有 DNS サーバを追加し、そのサーバを所定のドメイン名に関連付けるには、以下の手順に従いま す。

- 重要:分割 DNS の最大エントリ数は 32 です。リストがいっぱいになった場合、新しいエントリは追加できませ  $h_{\circ}$ 
	- 1. 「ネットワーク > DNS に移動します。
	- 2. IPv4/IPv6のタブで設定するIP バージョンを選択します。
	- 3. 分割 DNS サーバのプロキシを有効にするには、「分割 DNS サーバのプロシキを有効にする」を選択しま す。このオプションは、既定では選択されています。
	- 4. 「分割 DNS」タブに移動し「追加」を選択します。「分割 DNS 登録の追加」ダイアログが表示されます。 「DNS プロキシ」を選択した場合は、そのためのページ「DNS プロキシ」も「分割 DNS 登録の追加」ダイアロ グ上に表示されます。
	- 5. IP バージョンを選択します。
		- $\cdot$  IPv4
		- $\cdot$  IPv6
		- <sup>l</sup> 両方
	- 6. 「ドメイン名」フィールドにドメイン名を入力します。この名前にはワイルドカード (\*) を含めることができます (例:\*.SonicWall.com)。
	- 7. このドメインに対して 1 つ以上の IPv4/IPv6 分割 DNS サーバを設定するには、該当するフィールドに IP ア ドレスを入力します。
- <sup>l</sup> プライマリ サーバ (v4/v6)
- **. セカンダリ サーバ (v4/v6) (オプション)**
- **。第3のサーバ (v4/v6) (オプション)**
- 8. 「ローカル インターフェース リストからインターフェースを選択します。
- 9. 「DNS プロキシ」を有効にした場合は、以下の手順に従います。
	- a. 「持続時間」を指定するには、「DNS 応答の TTL 値を手動で設定する」を選択します。このオプショ ンは、既定では選択されていません。このオプションが選択されていない場合、TTL 値はDNS 応答 の値と同じです。設定されている場合、TTL 値は設定値と同じです。

補足: このオプションは、DNS プロキシで分割 DNS が使用される場合にのみ適用されます。

b. キャッシュ エントリの最大持続時間を入力します。最小値は 1 秒、最大値は 9999999999999999 秒 です。

10. 「OK」をクリックします。

ヒント:DNS サーバの設定時にどの IP バージョンを選択したかに関係なく、両方の IP バージョンの「分割 DNS」 テーブルに DNS サーバが表示されます。

### <span id="page-11-0"></span>分割 DNS エントリの編集

#### 分割 DNS エントリを編集するには、以下の手順に従います。

- 1. 「ネットワーク > DNS」に移動します。
- 2. 「分割 DNS」テーブルで、編集するエントリに関連付けられた「編集」アイコンを選択します。「分割 DNS 登 録の編集」ダイアログが表示されます。
- 3. 変更を加えます。
- <span id="page-11-1"></span>4. 「OK」をクリックします。

### 分割 DNS エントリの削除

### 分割 DNS エントリを削除するには、以下の手順に従います。

1. 「分割 DNS」タブで、削除するエントリに関連付けられた「削除」アイコンを選択します。

#### 2 つ以上の分割 DNS エントリを削除するには、以下の手順に従います。

- 1. 「分割 DNS」タブで、削除するエントリのチェックボックスを選択します。「削除」が使用可能になります。
- 2. 「削除」を選択します。

### すべての分割 DNS エントリを削除するには、以下の手順に従います。

1. 「すべて削除」を選択します。

# 動的 DNS の設定

<span id="page-12-0"></span>動的 DNS (DDNS) は、IP アドレスを動的に変更する際、DNS レコードを人の手を介さず自動的に更新できるよう にするサービスで、様々な会社や組織によって提供されています。このサービスは、対象の IP アドレスが変更さ れた場合にも、IP アドレスではなくドメイン名を使用することによって、ネットワーク アクセスを可能にします。

#### トピック:

- 動的 DNS [について](#page-12-1)
- **.** 動的 DNS [プロファイル](#page-13-1)
- <sup>l</sup> 動的 DNS [プロファイルの設定](#page-15-0)
- <sup>l</sup> 動的 DNS [プロファイルの編集](#page-17-0)
- <span id="page-12-1"></span><sup>l</sup> 動的 DNS [プロファイルの削除](#page-17-1)

# 動的 DNS について

動的 DNS (DDNS) は、IP アドレスを動的に変更する際、DNS レコードを人の手を介さず自動的に更新できるよう にするサービスで、様々な会社や組織によって提供されています。このサービスは、対象の IP アドレスが変更さ れた場合にも、IP アドレスではなくドメイン名を使用することによって、ネットワーク アクセスを可能にします。たとえ ば、ユーザが IP アドレスを ISP から動的に割り当てられるDSL 接続を使用している場合、DDNS を使用して IP ア ドレスを DDNS サーバに登録し、またその後のアドレス変更もすべて登録することによって、外部のホストは同じド メイン名を使いながら変更後のアドレスにアクセスを継続することができます。

動的 DNS の実装は、サービス プロバイダごとに内容が異なります。通信方式や登録できるレコードの種類、提供 可能なサービスの種類に、厳密な標準はありません。また、プレミアム バージョンのサービスを有償で提供するプ ロバイダもあります。このため、特定の DDNS プロバイダをサポートするには、そのプロバイダ固有の実装との明 示的な相互運用性が必要です。

プロバイダのほとんどは、IP アドレスの変更が発生した場合のみ DDNS レコードを更新するほうが望ましいと考え ています。頻繁な更新は、特に登録 IP アドレスが変更されていない場合、プロバイダによってサービスの誤用と判 断され、その結果 DDNS アカウントがロック アウトされる場合があります。プロバイダのページに掲載されている使 用方針を確認し、その方針に準拠してください。SonicWall では DDNS プロバイダに関するテクニカル サポートは 行いませんので、お問い合わせはプロバイダの方にお願いします。

動的 DNS は IPv4 と IPv6 の両方でサポートされています。

### トピック:

**.** [サポートしている動的](#page-13-0) DNS プロバイダ

# <span id="page-13-0"></span>サポートしている動的 DNS プロバイダ

すべてのプロバイダのすべてのサービスや機能をサポートしてはいません。また、サポートしているプロバイダのリ ストは、予告なく変更されることがあります。現在、SonicOS/X では、以下のプロバイダのサービスをサポートして います。

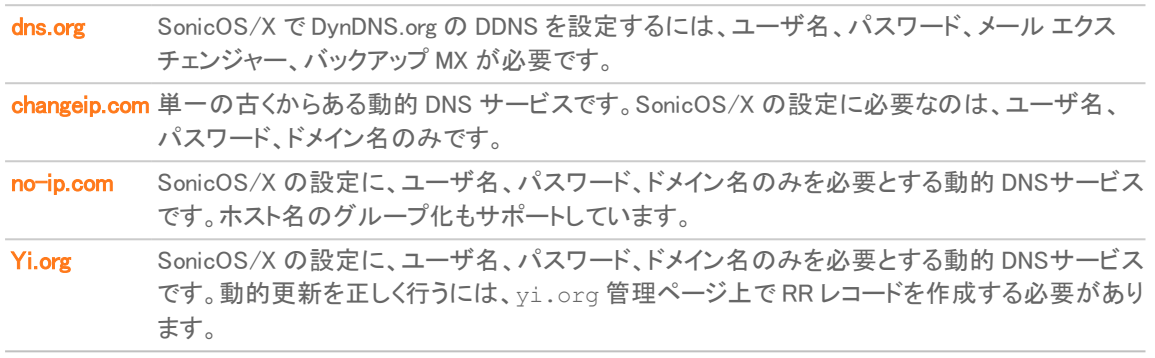

動的 DNS プロバイダによって提供される共通の追加サービスには次のようなものがあります。

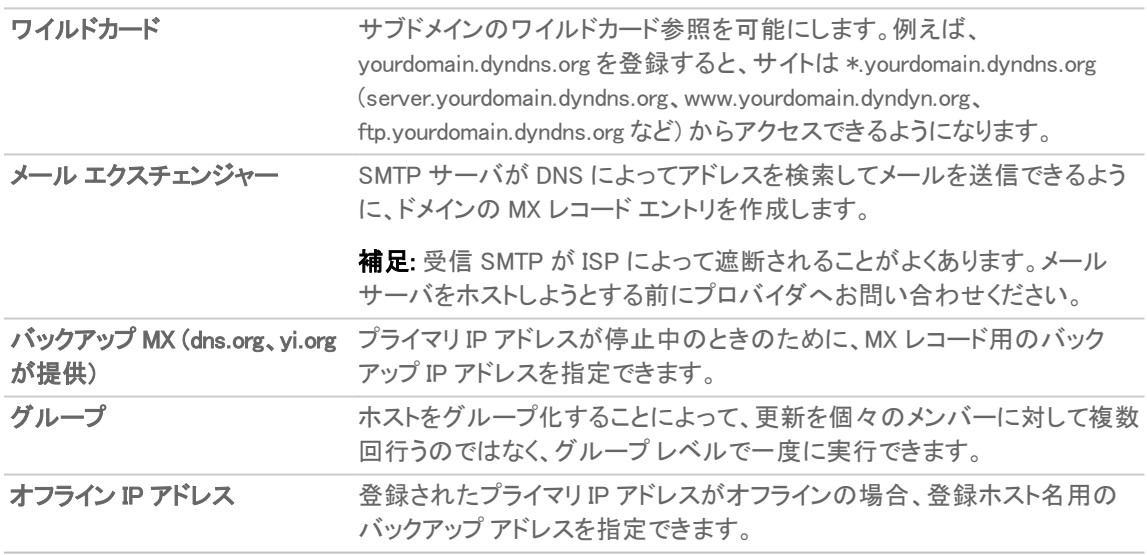

<span id="page-13-1"></span>DDNS プロファイルの設定に関する情報の参照先: 「動的 DNS [の設定」。](#page-12-0)

# 動的 DNS プロファイル

「動的 DNS プロファイル」テーブルは、設定された動的 DNS プロファイルに関する情報を提供します。

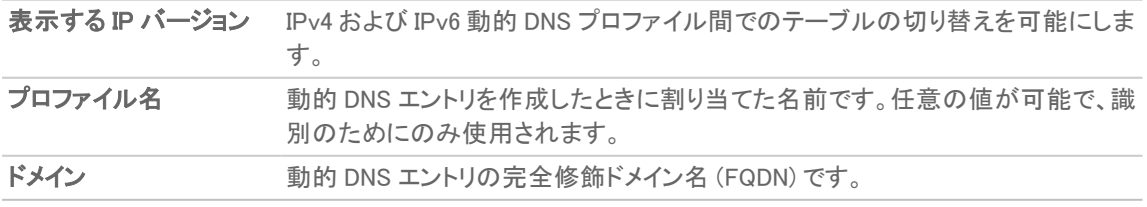

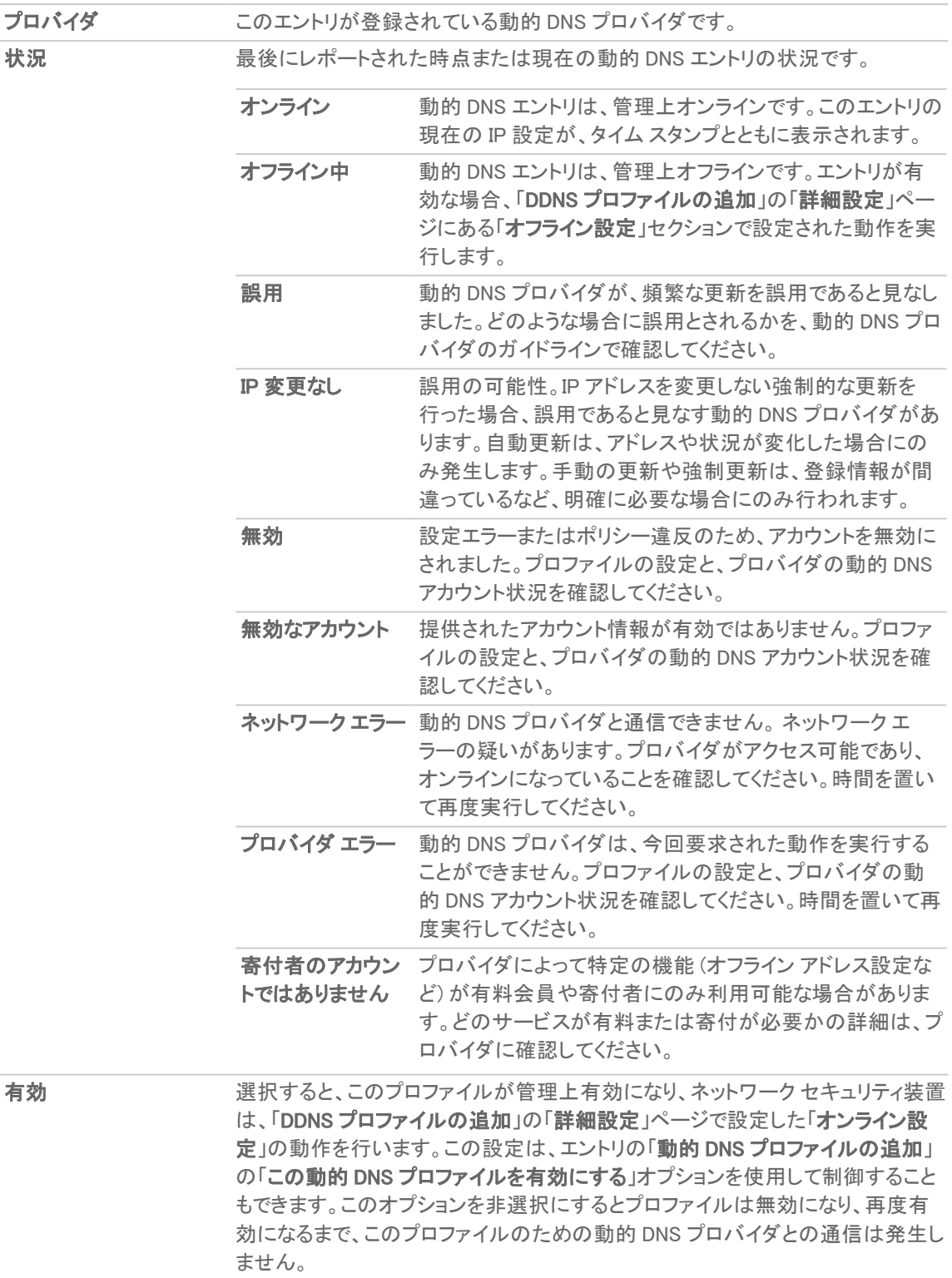

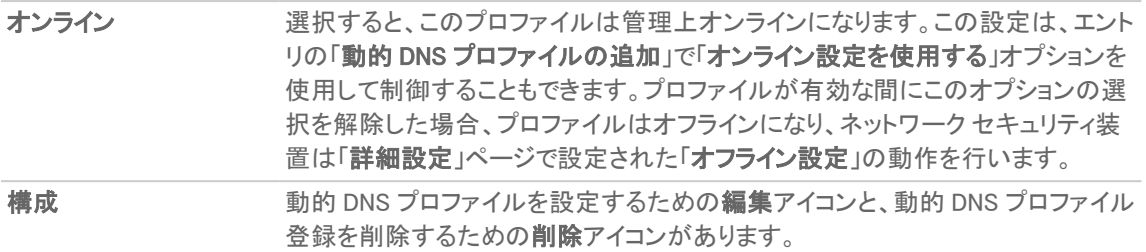

### トピック:

- <sup>l</sup> 動的 DNS [プロファイルの設定](#page-15-0)
- <sup>l</sup> 動的 DNS [プロファイルの編集](#page-17-0)
- <span id="page-15-0"></span><sup>l</sup> 動的 DNS [プロファイルの削除](#page-17-1)

# 動的 DNS プロファイルの設定

DDNS プロファイルの設定に関する一般的な情報の参照先: 「動的 DNS [の設定」](#page-12-0)。

動的 DNS サービスの使用は、利用する DDNS サービス プロバイダを選び、アカウントを設定することから始めま す。同時に複数のプロバイダを利用することも可能です。「動的 DNS プロバイダ」に記載した各種プロバイダの一 覧を参照してください。通常の登録手続きでは、プロバイダから確認の電子メールを受け取り、そのメールに埋め 込まれている固有の URL へのアクセスを実行して最終確認を行います。選択したプロバイダのページにログイン した後、管理用のリンク (一般に、「追加」や「管理」) を選択し、ホスト エントリを作成します。この作業は、 SonicOS/X 上で動的 DNS クライアントを使用する前に行う必要があります。「ネットワーク > 動的 DNS」ページに、 DDNS サービスを使用するように SonicWall ネットワーク セキュリティ装置を設定するための項目があります。

### SonicWall セキュリティ装置で動的 DNS を設定するには、以下の手順に従います。

- 1. 「ネットワーク > 動的 DNS」に移動します。
- 2. 「追加」を選択します。「動的 DNS プロファイルの追加」ダイアログが表示されます。
- 3. 「この動的 DNS プロファイルを有効にする」がオンの場合は、このプロファイルは管理上有効になり、ネット ワークセキュリティ装置によって、「詳細」ページの「オンライン設定」セクションで定義されている動作が実 行されます。このオプションは、既定では選択されています。
- 4. 「オンライン設定を使用する」チェックボックスがオンの場合は、このプロファイルの管理はオンラインになり ます。このオプションは、既定では選択されています。
- 5. 「プロファイル名」フィールドに、DDNS エントリに割り当てる名前を入力します。これには、「動的DNS 設定」 テーブルでエントリを識別するのに使用する任意の名前を指定できます。名前は最小 1 文字、最大 63 文 字です。
- 6. 「プロバイダ」で、動的 DNS プロバイダを選択します。これらのプロバイダに関する参照先: [サポートしてい](#page-13-0) る動的 DNS [プロバイダ](#page-13-0)。既定値は dyn.com です。
	- 重要:選択した DNS プロバイダで動的サービス レコードを作成しておく必要があります。
	- $\overline{10}$  | ヒント:どの DNS プロバイダでもすべてのオプションを使用できるわけではありません。また、ページ下 部の「補足」には DNS プロバイダが HTTP または HTTPS プロトコルを使用しているかどうかや、その プロバイダのウェブサイトへのリンクが表示されます。
- 7. 「ユーザ名」フィールドに、DNS プロバイダに持つアカウントのユーザ名を入力します。名前は最小 1 文字、 最大 63 文字です。
- 8. 「パスワード」フィールドに DNS パスワードを入力します。名前は最小 1 文字、最大 31 文字です。
- 9. 「ドメイン名」フィールドに、DNS プロバイダに登録したホスト名の完全修飾ドメイン名 (FQDN) を入力しま す。ホスト名とドメインが、設定したものと同じであることを確認します。名前は最小 1 文字、最大 63 文字 です。
- 10. オプションで、この動的 DNS プロファイルを特定の WAN インターフェースに割り当てるために、「関連付け 先」から該当する WAN インターフェースを選択します。複数 WAN 負荷分散を設定している場合は、このオ プションにより、予測可能な IP アドレスを動的 DNS サービスに通知できます。既定では、これは「すべて」 に設定されていて、プロファイルがネットワーク セキュリティ装置上でどの WAN インターフェースでも自由に 使用できることを意味します。
- 11. 「プロバイダ」で「dyn.com」を選択した場合は、ステップ 13 に進みます。
- 12. dyn.org を使用する際には、「サービス種別」で選択したサービスの種類に対応するサービス種別を選択し ます。

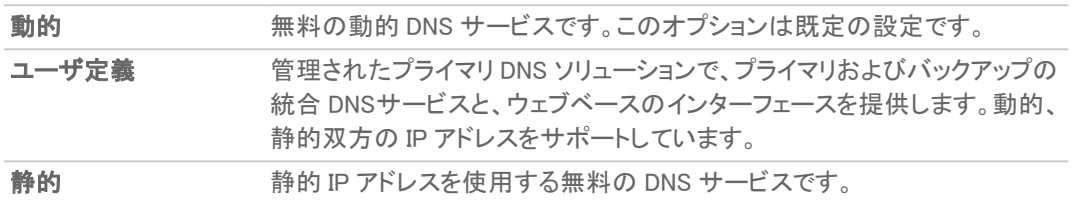

13. 「詳細」を選択します。

ヒント:一般に、このページの既定の設定をそのまま使用できます。

14. 「オンライン設定」セクションでは、動的 DNS プロバイダにどのアドレスを登録するかを指定します。次のど ちらかを行います。

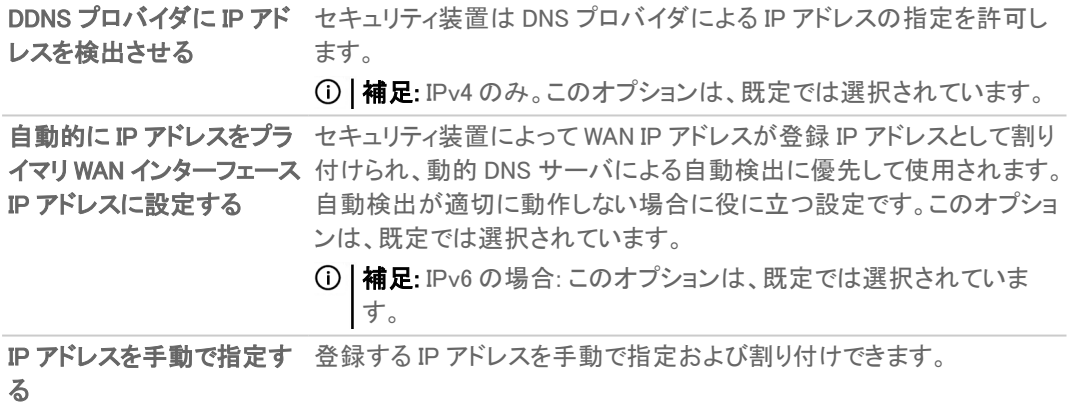

15. 「オフライン設定」セクションでは、ネットワーク セキュリティ装置で動的 DNS 登録がローカルにオフラインに なっている (無効になっている) 場合に、動的 DNS サービス プロバイダにどの IP アドレスを登録するかを 指定します。次のどちらかを行います。

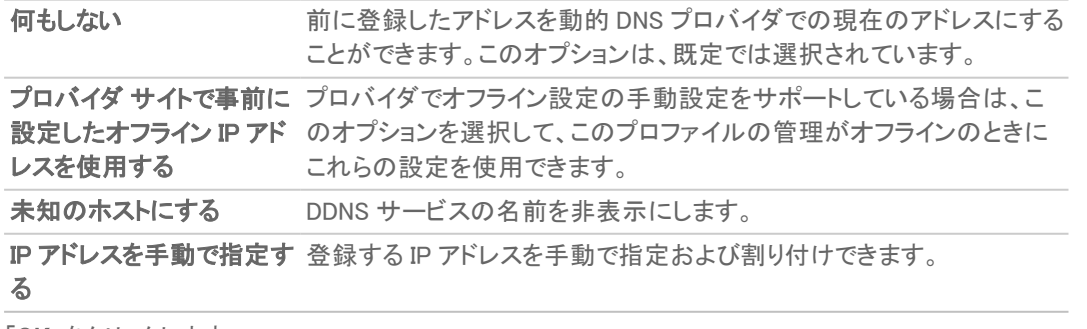

16. 「OK」をクリックします。

# <span id="page-17-0"></span>動的 DNS プロファイルの編集

### DDNS プロファイルを編集するには、以下の手順に従います。

- 1. 「ネットワーク > 動的 DNS に移動します。
- 2. 「動的 DNS プロファイル」テーブルで、該当するプロファイルの「編集」アイコンを選択します。「DDNS プロ ファイルの編集」ダイアログが表示されます。
- 3. 変更を加えます。各オプションの説明の参照先: 「動的 DNS [プロファイルの設定」](#page-15-0)。
- <span id="page-17-1"></span>4. 「OK」をクリックします。

### 動的 DNS プロファイルの削除

1 つまたはすべての動的 DNS プロファイルを削除できます。

### DDNS プロファイルを削除するには、以下の手順に従います。

- 1. 「ネットワーク>動的 DNS」に移動します。
- 2. 削除するプロファイルの削除アイコンを選択します。確認メッセージが表示されます。
- 3. 「OK」をクリックします。

### すべての DDNS エントリを削除するには、以下の手順に従います。

- 1. 「ネットワーク > 動的 DNS」に移動します。
- 2. 削除するプロファイルを選択します。
- 3. 「すべて削除」を選択します。確認メッセージが表示されます。
- 4. 「OK」をクリックします。

# DNS プロキシの設定

<span id="page-18-0"></span>トピック:

- DNS [プロキシについて](#page-18-1)
- [ログの設定の有効化](#page-21-0)
- [パケットの監視](#page-21-1)
- <span id="page-18-1"></span>**. DNS [プロキシの設定](#page-21-2)**

# DNS プロキシについて

IPv4 インターフェースは IPv4 インターネット上で名前解決を行うことができます。IPv6 インターフェースは、DNS プ ロキシを通じてのみ IPv6 インターネット上で名前解決を行うことができます。IPv4 と IPv6 が混在するネットワーク 内の DNS サービスに IPv4 クライアントがアクセスできるように、SonicOS/X は DNS プロキシをサポートしていま す。

DNS プロキシ機能は、機器がクライアントに代わってホスト名解決要求をプロキシできる、トランスペアレントなメカ ニズムを提供します。このプロキシでは、既存の DNS キャッシュを使用できます。このキャッシュは、クエリに対して 直接応答するように、管理者によって静的に設定されたものか、動的に学習されたもののどちらかです。

このプロキシは、特定の DNS サーバに対する DNS クエリのリダイレクトを、部分的なドメイン指定または完全なド メイン指定に従って選択的に行うことができます。これは、VPN トンネルまたは PPPoE 仮想リンクが複数のネット ワーク接続を提供していて、一部の DNS クエリをあるネットワークに、その他のクエリを別のネットワークに誘導す る必要がある場合に便利です。

DNS プロキシを利用している場合、LAN サブネットの機器は SonicWall ネットワーク セキュリティ装置を DNS サー バとして使用し、DNS クエリをこのネットワーク セキュリティ装置に送信します。ネットワーク セキュリティ装置は、 DNS クエリを実際の DNS サーバにプロキシします。このように、ネットワーク セキュリティ装置は、ネットワークの DNS トラフィックにとって中心的な管理ポイントであり、ネットワークの DNS クエリを 1 か所で管理できるようにしま す。

補足: セキュリティを維持するために、受信 DNS クエリのプロキシは、アクセス ルールと DPI によるチェック後 にのみ行われます。

インターフェースで DNS プロキシを有効にすると、SonicOS/X によって 1 つの許可ルールが自動的に追加されま す。

「TCP 経由の DNS プロキシ」が有効になっていると、別の許可ルールが自動的に追加されます。

### トピック:

- <sup>l</sup> [サポートされているインターフェース](#page-19-0)
- DNS [サーバのライブネス検知とフェイルオーバー](#page-19-1)
- · DNS [キャッシュ](#page-19-2)
- <span id="page-19-0"></span>• DNS [キャッシュの高可用性ステートフル同期](#page-20-0)

# サポートされているインターフェース

DNS プロキシ機能は、以下の機器でサポートされています。

- 物理インターフェース
- VLAN インターフェース
- VLAN トランク インターフェース

各インターフェースのゾーンには、以下のみを使用できます。

- $-LAN$
- $\bullet$  DMZ
- <span id="page-19-1"></span>• WLAN

## DNS サーバのライブネス検知とフェイルオーバー

複数の DNS サーバが設定されている場合に「最適」なサーバを決定するために、SonicOS/X は以下の要因を考 慮します。

- <sup>l</sup> DNS サーバの優先順位
- <sup>l</sup> DNS サーバの状況 (稼働中、休止中、不明)
- <span id="page-19-2"></span>• フェイルオーバー後の経過時間

## DNS キャッシュ

DNS プロキシでは、よく使用されるドメインやホスト アドレスが DNS キャッシュ メモリに保存されます。DNS キャッ シュ内のドメインに一致する DNS クエリを受け取ると、ファイアウォールは、DNS クエリや応答プロキシの処理を行 わずに、キャッシュ レコードを使用してクライアントに直接応答を返します。

DNS キャッシュには次の 2 種類があります。

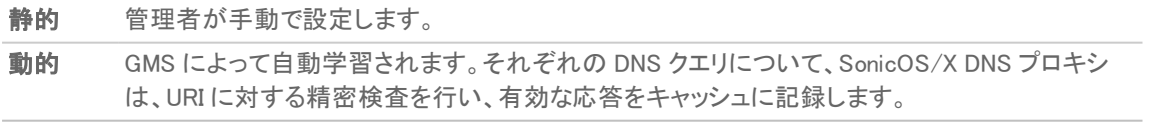

DNS クエリが既存のキャッシュ エントリに一致した場合、SonicOS/X DNS プロキシはキャッシュに記録されている URI を用いて直接応答を返します。これにより、通常はネットワーク トラフィックが減少し、結果としてネットワークの 全体的なパフォーマンスが向上します。

### 静的 DNS キャッシュサイズ

DNS キャッシュ エントリの固定サイズは、プラットフォームに関係なく、常に 256 です。静的 DNS キャッシュは、手動 で削除しない限り、決して削除されません。

### 動的 DNS キャッシュサイズ

動的 DNS キャッシュ サイズは、プラットフォームによって異なります。以下にその例を示します。

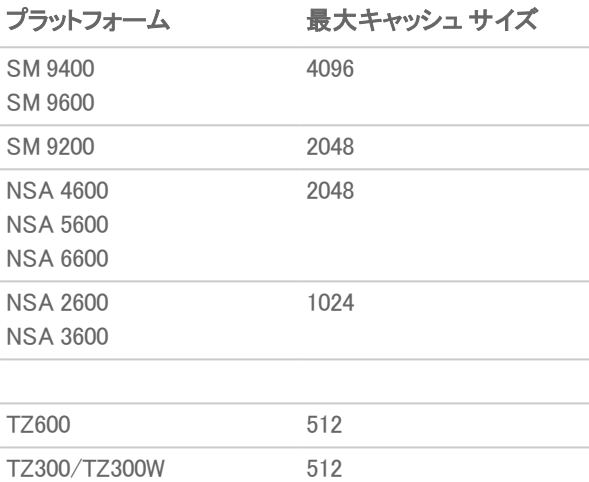

TZ400/TZ400W TZ500/TZ500W

ネットワーク セキュリティ装置が DNS プロキシ キャッシュにエントリを追加しようとしたとき、キャッシュが最大サイ ズに達していた場合、ネットワーク セキュリティ装置は次の処理を行います。

- 1. 有効期限が最も近い DNS キャッシュ エントリを削除します。
- <span id="page-20-0"></span>2. 新しい DNS キャッシュ エントリを追加します。

### DNS キャッシュの高可用性ステート フル同期

DNS プロキシは DNS キャッシュのステートフル同期をサポートしています。DNS キャッシュが追加、削除、または動 的に更新された場合、DNS キャッシュはアイドル状態のファイアウォールとの同期をとります。

# <span id="page-20-1"></span>DHCP サーバ

インターフェース上で DNS プロキシが有効になっている場合、機器はそのインターフェース IP を DNS サーバ アド レスとしてクライアントにプッシュする必要があるので、DHCP サーバの設定は、「DNS/WINS」の「DHCP サーバ」設 定でそのインターフェース アドレスを「DNS サーバ 1」のアドレスとして使用して、手動で行う必要があります。「動的 範囲の設定」ダイアログの「インターフェースの事前設定」オプションを使用すると、この設定を簡単に行うことがで きます。選択したインターフェースで DNS プロキシが有効になっている場合、「DNS/WINS」ページに DNS サーバの IP が自動的に追加されます。DHCP サーバの設定方法に関する参照先: 「DNS [の設定」](#page-3-0)。

# <span id="page-21-0"></span>ログの設定の有効化

<span id="page-21-1"></span>DNS プロキシには複数のログが関連しています。これらのログは設定する必要があります。

# パケットの監視

<span id="page-21-2"></span>DNS プロキシのプロセスは、「監視 > ツール & 監視 > パケット」で監視できます。

# DNS プロキシの設定

### トピック:

- <sup>l</sup> DNS [プロキシの有効化](#page-21-3)
- DNS [プロキシの設定](#page-22-0)
- <sup>l</sup> 静的 DNS キャッシュ [エントリの表示と設定](#page-22-1)
- <sup>l</sup> 静的 DNS キャッシュ [エントリの削除](#page-23-0)
- DNS キャッシュ [オブジェクトの表示](#page-23-1)
- <span id="page-21-3"></span>• 動的 DNS キャッシュ [エントリの消去](#page-24-0)

### DNS プロキシの有効化

DNS プロキシの有効化は、まず「ネットワーク>DNS >DNS プロキシ」ページで行ってから、各インターフェースに対 して行う必要があります。これにより、異なるネットワーク セグメントに対してこの機能を個別に有効化する段階的 な制御を実現できます。

### DNS プロキシを有効にするには、以下の手順に従います。

- 1. 「ネットワーク > DNS > DNS プロキシ」に移動します。
- 2. 「DNS プロキシを有効にする」を選択します。このオプションは、既定では選択されていません。
- 3. 「更新」を選択します。
- 4. 「ネットワーク > システム > インターフェース」に移動します。
- 5. DNS プロキシを有効にする各インターフェースで、以下の手順を実行します。
	- a. DNS プロキシを有効にするインターフェースの編集アイコンを選択します。「インターフェースの編 集」ダイアログが表示されます。
	- b. 「詳細」を選択します。
	- c. 「DNS プロキシを有効にする」を選択します。このオプションは、DNS プロキシがグローバルで有効 になっている場合にのみ表示されます。
	- d. 「OK」をクリックします。
- 6. 「適用」を選択します。

## <span id="page-22-0"></span>DNS プロキシの設定

#### DNS プロキシを設定するには、以下の手順に従います。

- 1. 「ネットワーク > DNS > DNS プロキシ に移動します。
- 2. 「DNS プロキシ モード」リストで、ファイアウォールと DNS サーバとの間で DNS プロキシ パケットを送受信 するための IP バージョンを選択します。
	- **. IPv4 から IPv4 (既定)**
	- IPv4 から IPv6
- 3. 「DNS プロキシプロトコル」リストで、ファイアウォールと DNS サーバとの間で DNS プロキシ パケットを送受 信するためのプロトコルを選択します。
	- 補足: DNS プロキシ プロトコルは高度な機能です。この設定の詳細については、SonicWall テクニカル サポートにお問い合わせください。
		- **. UDP と TCP (既定値)**
		- <sup>l</sup> UDP のみ
- 4. 送信先に関係なく、すべての DNS プロキシ要求を許可するには、「すべての DNS 要求に対して DNS プロ キシを強制する」を選択します。このオプションが無効になっている場合は、SonicWall ネットワーク セキュリ ティ装置宛ての DNS プロキシ要求のみが処理されます。このオプションは、既定では選択されていませ  $\mathcal{L}_{1}$
- 5. UDP 経由の DNS 要求のみの場合は、「DNS キャッシュを有効にする」を選択します。このオプションは、既 定では選択されていません。
- 6. 「更新」を選択します。

<span id="page-22-1"></span>分割 DNS サーバの設定方法に関する参照先: 「分割 DNS [用のドメイン固有](#page-8-1) DNS サーバの設定」。

### 静的 DNS キャッシュエントリの表示と設定

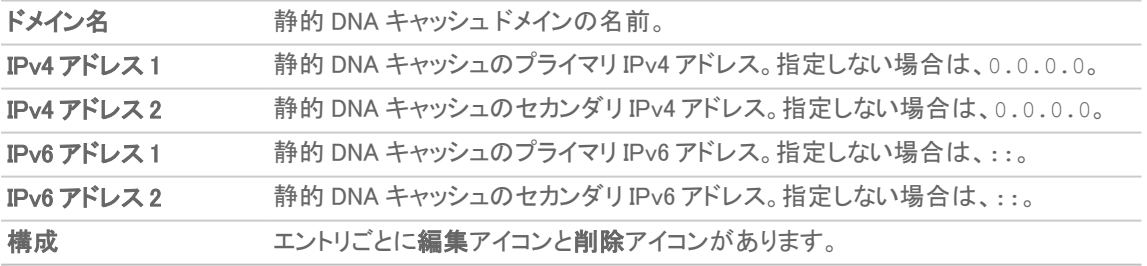

#### 静的 DNS キャッシュ エントリを追加するには、以下の手順に従います。

- 1. 「ネットワーク > DNS > DNS プロキシ」に移動します。
- 2. 「静的 DNS プロキシ キャッシュ登録」タブをクリックします。
- 3. 「追加」を選択します。「静的 DNS キャッシュの追加」ダイアログが表示されます。
- 4. 追加する静的 DNS キャッシュ エントリごとに、以下の手順を実行します。
	- a. 「ドメイン名」フィールドにドメイン名を入力します。
	- b. IPv4 静的 DNS キャッシュの場合:
		- 1. 「IPv4 アドレス 1 フィールドにプライマリ IPv4 アドレスを入力します。
		- 2. 必要に応じて、「IPv4 アドレス 2」フィールドにセカンダリ IPv4 アドレスを入力します。
	- c. IPv6 静的 DNS キャッシュの場合:
		- 1. 「IPv6 アドレス 1」フィールドにプライマリ IPv6 アドレスを入力します。
		- 2. 必要に応じて、「IPv6 アドレス 2」フィールドにセカンダリ IPv6 アドレスを入力します。
	- d. 「保存」をクリックします。

### <span id="page-23-0"></span>静的 DNS キャッシュエントリの削除

#### 静的 DNS キャッシュ エントリを削除するには、以下の手順に従います。

- 1. 「ネットワーク > DNS > DNS プロキシ」に移動します。
- 2. 「静的 DNS プロキシ キャッシュ登録」タブをクリックします。
- 3. 削除する静的 DNS キャッシュ エントリを選択します。
- 4. そのエントリに関連付けられた「削除」アイコンをクリックします。
- 2 つ以上の静的 DNS エントリを削除するには、以下の手順に従います。
	- 1. 「ネットワーク > DNS > DNS プロキシ に移動します。
	- 2. 「静的 DNS プロキシ キャッシュ登録」タブをクリックします。
	- 3. 削除するエントリのチェックボックスをオンにします。「削除」が使用可能になります。
	- 4. 「構成」列内の「削除」または「削除」アイコンをクリックします。

### すべての静的 DNS エントリを削除するには、以下の手順に従います。

- 1. 「ネットワーク > DNS > DNS プロキシ」に移動します。
- 2. 「静的 DNS プロキシ キャッシュ登録」タブをクリックします。
- 3. 「ドメイン名」列の横にある最上部のチェックボックスをクリックします。すべてのエントリが選択されます。
- <span id="page-23-1"></span>4. 「削除」を選択します。

### DNS キャッシュオブジェクト の表示

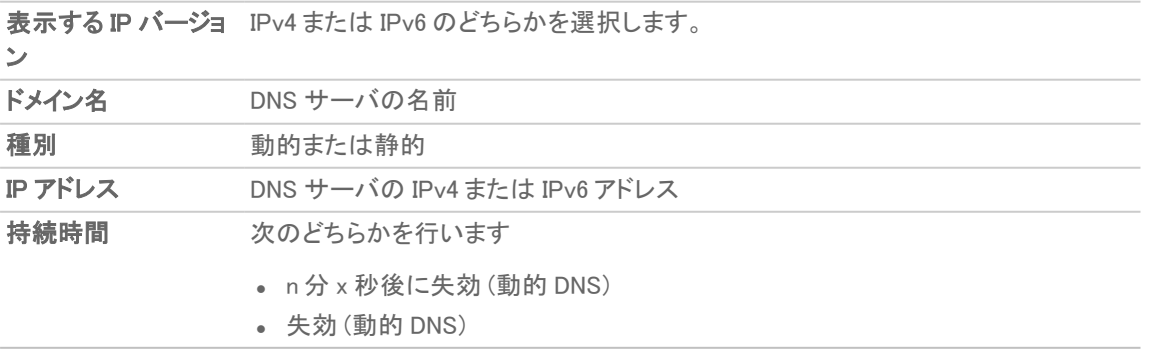

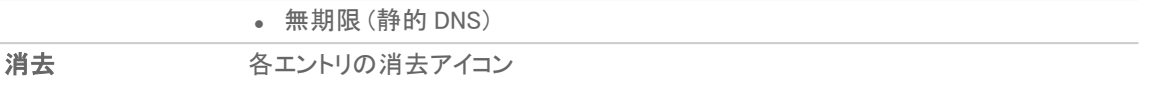

動的 DNS キャッシュは DNS プロキシ処理時に自動的に追加されます。静的 DNS キャッシュは設定時に追加され ます。動的 DNS キャッシュは TTL 値を持ち、消去が可能です。静的 DNS キャッシュは必ず削除する必要がありま す (参照先: 「静的 DNS キャッシュ [エントリの削除」\)](#page-23-0)。

## <span id="page-24-0"></span>動的 DNS キャッシュエントリの消去

### 動的 DNS キャッシュ エントリを消去するには、以下の手順に従います

- 1. 「ネットワーク > DNS > DNS プロキシ」に移動します。
- 2. 「静的 DNS プロキシ キャッシュ登録」タブをクリックします。
- 3. 消去するエントリを選択します。
- 4. そのエントリに関連付けられた「消去」アイコンをクリックします。

### 2 つ以上の動的 DNS エントリを消去するには、以下の手順に従います

- 1. 「ネットワーク > DNS > DNS プロキシ」に移動します。
- 2. 「静的 DNS プロキシ キャッシュ登録」タブをクリックします。
- 3. 削除するエントリのチェックボックスをオンにします。「消去」が使用可能になります。
- 4. 「消去」を選択します。

### すべての動的 DNS キャッシュ エントリを消去するには、以下の手順に従います

- 1. 「ネットワーク > DNS > DNS プロキシ」に移動します。
- 2. 「静的 DNS プロキシ キャッシュ登録」タブをクリックします。
- 3. 「DNS キャッシュの消去」を選択します。

# DNS セキュリティの設定

4

<span id="page-25-0"></span>「ネットワーク>DNS >DNS セキュリティ」ページでは、ユニットレベルまたはグループレベルで DNS セキュリティを 手動で設定できます。

### トピック:

- DNS [シンクホールについて](#page-25-1)
- DNS [セキュリティの設定を構成する](#page-25-2)
- [リスト内のエントリの削除](#page-26-0)
- <span id="page-25-1"></span><sup>l</sup> DNS [トンネル検知の設定](#page-26-1)

# DNS シンクホールについて

DNS シンクホールは、シンクホール サーバ、インターネット シンクホール、または Blackhole DNS とも呼ばれ、それ に対応するドメイン名の使用を防ぐために偽情報を提供する DNS サーバです。DNS シンクホールは、悪意のある トラフィックを検知して遮断するのに効果的であり、ボットやその他の望ましくないトラフィックからの防御に使用さ れます。

<span id="page-25-2"></span>SonicOS/X では、シンクホールをブラック リストとホワイト リストで構成できます。

# DNS セキュリティの設定を構成する

DNS セキュリティの設定を構成するには、以下の手順に従います。

- 1. 「ネットワーク>DNS>DNS セキュリティ」に移動します。
- 2. 「DNS シンクホール サービスを有効にする」を選択します。このオプションは、既定では選択されていませ ん。
- 3. 「動作」リストから、このサービスで実行する操作を選択します。
	- <sup>l</sup> ログだけを記録する
	- <sup>l</sup> 否定的な返信
	- <sup>l</sup> 偽装 IP による返信: 表示可能になるフィールドに IPv4 アドレスと IPv6 アドレスを入力します。
- 4. 「更新」を選択します。
- 5. 「ユーザ定義悪意のあるドメイン名」タブを選択します。
- 6. 悪意のあるドメイン名として追加するドメイン名ごとに、以下の手順を実行します。
	- a. 「追加」を選択します。「ドメイン名を1つ追加する」ダイアログが表示されます。
	- b. 悪意のあるドメインの名前を「ドメイン名」フィールドに入力します。
	- c. 「保存」をクリックします。
- 7. 「ホワイトリスト」タブを選択します。
- 8. ホワイト リストに追加するドメイン名ごとに、以下の手順を実行します。
	- a. 「追加」を選択します。「ドメイン名」ダイアログが表示されます。
	- b. 「ドメイン名」フィールドにホワイトリストのドメイン名を入力します。
	- c. 「保存」をクリックします。
- <span id="page-26-0"></span>9. 「更新」を選択して変更を保存します。

# リスト内のエントリの削除

### リストからエントリを作成するには、以下の手順に従います。

- 1. 「ネットワーク>DNS >DNS セキュリティ」に移動します。
- 2. 削除するエントリを選択するか、リスト内のすべての項目を選択する場合は「ドメイン名」列の横にある チェックボックスを選択します。
- <span id="page-26-1"></span>3. 「削除」を選択します。

# DNS トンネル検知の設定

DNS トンネリングとは、セキュリティ制御を迂回して標的の組織からデータを抜き取る手法です。DNS トンネルは、 危険にさらされている内部ホスト用の完全なリモート制御チャンネルとして使用できます。オペレーティング システ ム (OS) のコマンド、ファイル転送、さらに IP トンネル全体などが抜き取られる可能性があります。

SonicOS/X は、DNS トンネリング攻撃を検知する機能を提供しており、不審なクライアントを表示したり、DNS トン ネル検知用のホワイト リストを作成したりすることができます。

DNS トンネリング検知が有効になっている場合、不審な DNS パケットが破棄されるたびに SonicOS/X はそれをロ グに記録します。

補足: DNS トンネリング設定は、グループ レベルまたはユニット レベルで実行できます。

### トピック:

- <sup>l</sup> DNS [トンネリング検知の設定](#page-27-0)
- [検知した不審なクライアントの表示](#page-27-1)
- **DNS [トンネル検知用ホワイト](#page-27-2) リストの作成**
- <sup>l</sup> DNS [トンネル検知用ホワイト](#page-28-0) リストのエントリの削除

## <span id="page-27-0"></span>DNS トンネリング検知の設定

### DNS トンネリング検知を設定するには、以下の手順に従います。

- 1. 「ネットワーク>DNS >DNS セキュリティ」に移動します。
- 2. 「DNSトンネル検知」タブを選択します。
- 3. DNSトンネル検知を有効にするには、「DNSトンネル検知を有効にする」を選択します。
- 4. 検知されたすべてのクライアントからの DNS トラフィックを遮断するには、「クライアントの DNS トラフィックを すべて遮断する」を選択します。
- <span id="page-27-1"></span>5. 「更新」を選択します。

### 検知した不審なクライアントの表示

SonicOS/X は、「検知した不審なクライアントの情報」テーブルに DNS トンネルを確立したすべてのホストに関する 情報を表示します。

#### 検知した不審なクライアントを表示するには、以下の手順に従います。

- 1. 「ネットワーク>DNS >DNS セキュリティ」に移動します。
- 2. 「検知した不審なクライアントの情報」タブを選択します。

このテーブルは、DNS トンネル検知が有効になっている場合にのみデータが入力されます。ホストは、クライアント の DNS トラフィックの遮断が有効になっている場合にのみ破棄されます。詳細に関する参照先: 「DNS [トンネリン](#page-27-0) [グ検知の設定」](#page-27-0)。

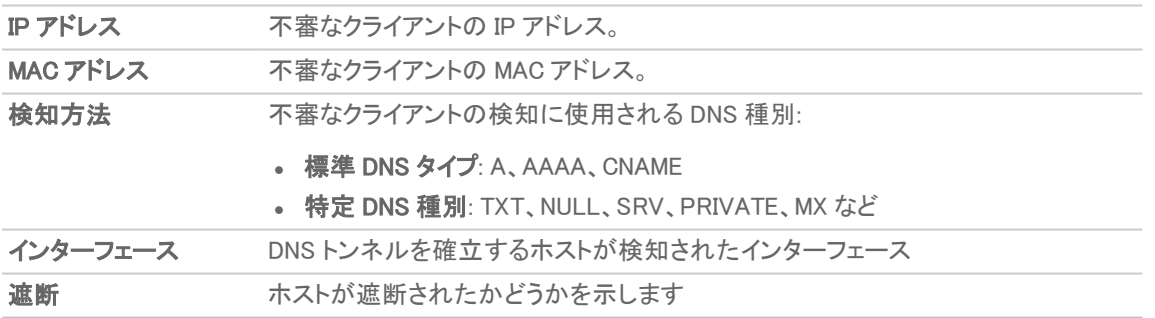

### <span id="page-27-2"></span>DNS トンネル検知用ホワイト リストの作成

安全と見なすことができる IP アドレスのホワイト リストを作成できます。検知された DNS トンネルの IP アドレスが ホワイト リストのアドレスと一致する場合、DNS トンネル検知はバイパスされます。

### DNS ホワイト リストを作成するには、以下の手順に従います。

- 1. 「ネットワーク>DNS >DNS セキュリティ」に移動します。
- 2. 「DNSトンネル検知用ホワイトリスト」タブを選択します。
- 3. ホワイト リストに追加する IP アドレスごとに、以下の手順を実行します。
	- a. 「追加」を選択します。「ホワイトリストエントリを1つ追加する」ダイアログが表示されます。
	- b. 「IP アドレス」フィールドに、ホワイト リストに追加するドメインの IP アドレスを入力します。
	- c. 「保存」をクリックします。
- <span id="page-28-0"></span>4. 「適用」をクリックします。

## DNS トンネル検知用ホワイト リストのエントリの削除

### DNS トンネル検知用ホワイト リストのすべてのエントリを削除するには、以下の手順に従います。

- 1. 「ネットワーク > DNS > DNS セキュリティ」に移動します。
- 2. 「DNSトンネル検知用ホワイトリスト」タブを選択します。
- 3. 削除するエントリを選択するか、リスト内のすべての項目を選択する場合は「IP アドレス」列の横にある チェックボックスを選択します。
- 4. 「削除」を選択します。

# SonicWall サポート

<span id="page-29-0"></span>有効なメンテナンス契約が付属する SonicWall 製品をご購入になったお客様は、テクニカル サポートを利用できま す。

サポート ポータルには、問題を自主的にすばやく解決するために使用できるセルフヘルプ ツールがあり、24 時間 365 日ご利用いただけます。サポート ポータルにアクセスするには、次の URL を開きます。 <https://www.sonicwall.com/ja-jp/support>

サポート ポータルでは、次のことができます。

- <sup>l</sup> ナレッジベースの記事や技術文書を閲覧する。
- <sup>l</sup> 次のサイトでコミュニティ フォーラムのディスカッションに参加したり、その内容を閲覧したりする。 <https://community.sonicwall.com/technology-and-support>
- <sup>l</sup> ビデオ チュートリアルを視聴する。
- <sup>l</sup> [https://mysonicwall.com](https://www.mysonicwall.com/) にアクセスする。
- <sup>l</sup> SonicWall のプロフェッショナル サービスに関して情報を得る。
- <sup>l</sup> SonicWall サポート サービスおよび保証に関する情報を確認する。
- <sup>l</sup> トレーニングや認定プログラムに登録する。
- <sup>l</sup> テクニカル サポートやカスタマー サービスを要求する。

SonicWall サポートに連絡するには、次の URL にアクセスします。 [https://www.sonicwall.com/ja](https://www.sonicwall.com/ja-jp/support/contact-support)[jp/support/contact-support](https://www.sonicwall.com/ja-jp/support/contact-support)

### <span id="page-30-0"></span>このドキュメントについて

- 補足: メモ アイコンは、補足情報があることを示しています。
- 重要:重要アイコンは、補足情報があることを示しています。
- ヒント:ヒント アイコンは、参考になる情報があることを示しています。
- 注意: 注意アイコンは、手順に従わないとハードウェアの破損やデータの消失が生じる恐れがあることを示し ています。
- 警告: 警告アイコンは、物的損害、人身傷害、または死亡事故につながるおそれがあることを示します。

SonicOSおよび SonicOSXネットワーク DNS管理ガイド 更新日 - 2021年 3月 ソフトウェア バージョン - 7 232-005437-00Rev B

Copyright © 2021 SonicWall Inc. Allrights reserved.

本文書の情報は SonicWall およびその関連会社の製品に関して提供されています。明示的または暗示的、禁反言にかかわらず、知 的財産権に対するいかなるライセンスも、本文書または製品の販売に関して付与されないものとします。本製品のライセンス契約で 定義される契約条件で明示的に規定される場合を除き、SONICWALL および/またはその関連会社は一切の責任を負わず、商品性、 特定目的への適合性、あるいは権利を侵害しないことの暗示的な保証を含む(ただしこれに限定されない)、製品に関する明示的、暗 示的、または法定的な責任を放棄します。いかなる場合においても、SONICWALL および/またはその関連会社が事前にこのような損 害の可能性を認識していた場合でも、SONICWALL および/またはその関連会社は、本文書の使用または使用できないことから生じ る、直接的、間接的、結果的、懲罰的、特殊的、または付随的な損害 (利益の損失、事業の中断、または情報の損失を含むが、これ に限定されない) について一切の責任を負わないものとします。SonicWall および/またはその関連会社は、本書の内容に関する正確 性または完全性についていかなる表明または保証も行いません。また、事前の通知なく、いつでも仕様および製品説明を変更する権 利を留保し、本書に記載されている情報を更新する義務を負わないものとします。

詳細については、次のサイトを参照してください。 <https://www.sonicwall.com/ja-jp/legal>

### エンドユーザ製品契約

SonicWall エンドユーザ製品契約を参照する場合は、以下に移動してください。 <https://www.sonicwall.com/ja-jp/legal>

### オープン ソース コード

SonicWall Inc. では、該当する場合は、GPL、LGPL、AGPL のような制限付きライセンスによるオープン ソース コードについて、コン ピュータで読み取り可能なコピーをライセンス要件に従って提供できます。コンピュータで読み取り可能なコピーを入手するには、 "SonicWall Inc." を受取人とする 25.00米ドルの支払保証小切手または郵便為替と共に、書面による要求を以下の宛先までお送りくだ さい。

General Public License Source Code Request Attn: Jennifer Anderson 1033 McCarthy Blvd Milpitas, CA 95035